## **Upute za korisnike aplikacije**

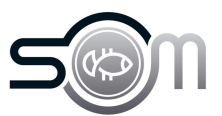

**1** Navigate to **<https://som-natjecaj.eu/applicant/dashboard>**

**2** Nakon uspješne prijave u sustav, u izborniku s lijeva odabiremo natječaji/javni pozivi.

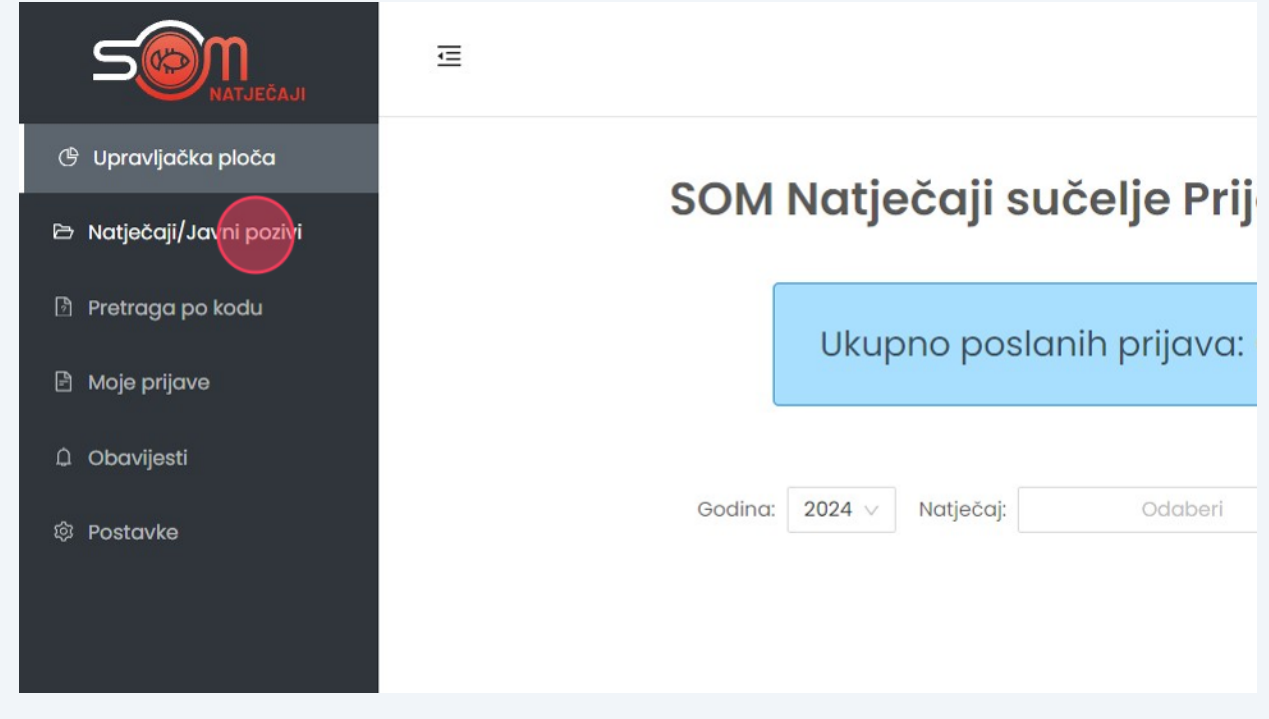

**3**

Pod objavljenim natječajima vidimo sve aktivne natječaje na koje se moguće prijaviti u Virovitičko - podravskoj županiji.

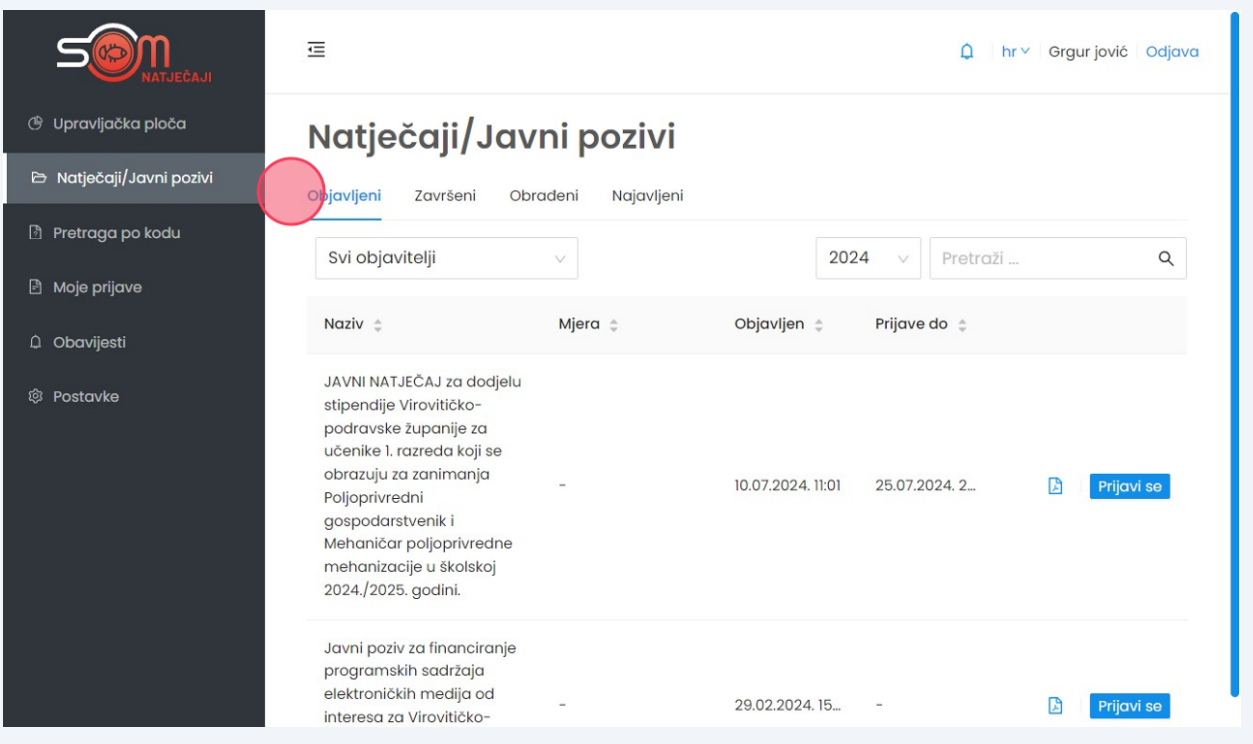

**4** Pronalazimo natječaj za stipendije i klikom na "prijavi se" prelazimo na popunjavanje natječaja.

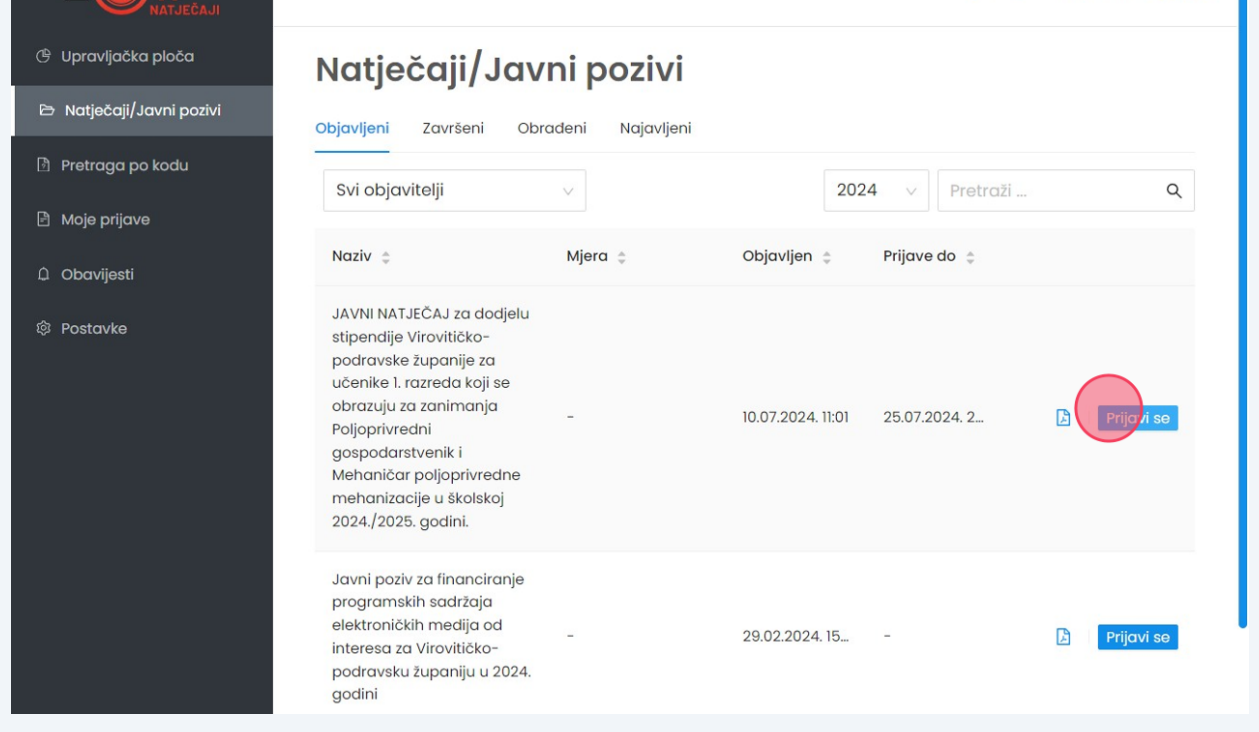

**5** Klikom na polja upisujemo tražene podatke.

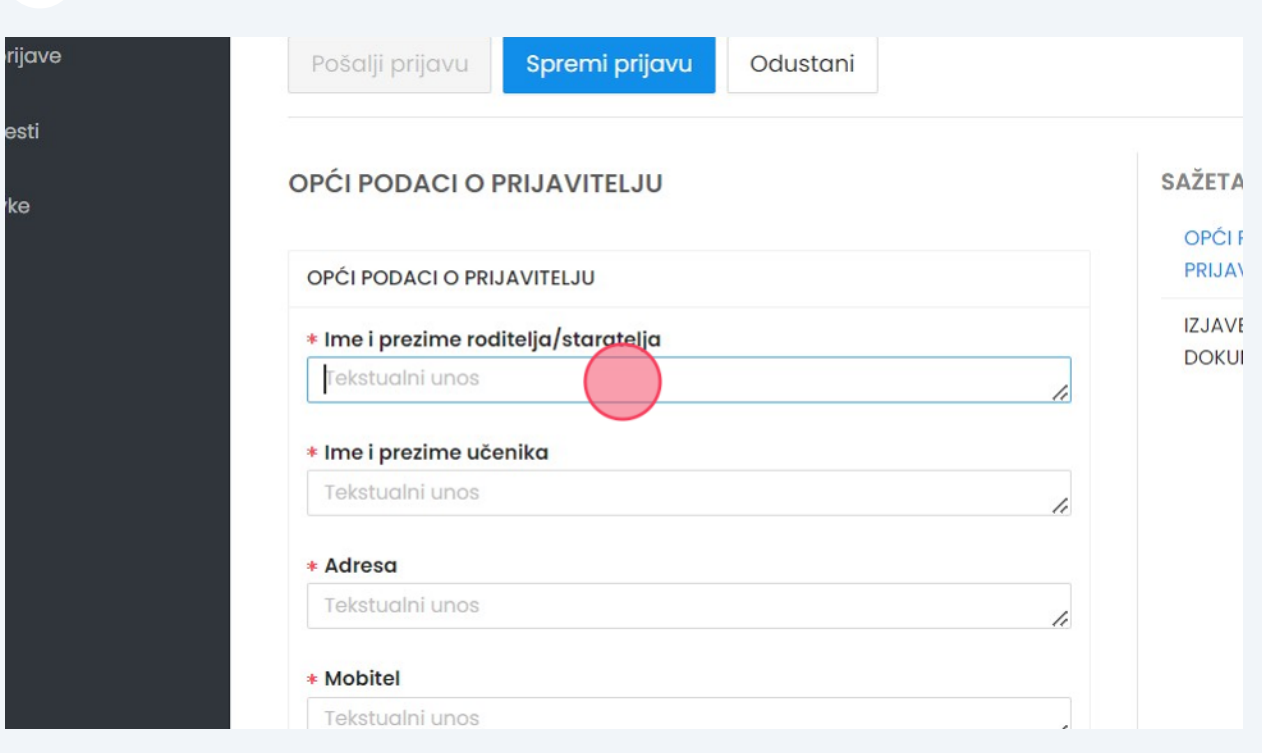

**6** S desne strane imamo sažetak prijave sa poglavljima koja treba popuniti.

## pspodarstvenik i Mehaničar poljoprivredne ehanizacije u školskoj 2024./2025. godini.

ao: Virovitičko-podravska županija | Objavljen: 10.07.2024. 11:01 | Prijave do: 25.07.2024. 23:59 | Vidljivost: Javni Spremi prijavu Odustani pšalji prijavu SAŽETAK PRIJAVE **CI PODACI O PRIJAVITELJU** OPĆI PODACI O PRIJAVITELJU 'ĆI PODACI O PRIJAVITELJU **IZJAVE I** me i prezime roditelja/staratelja DOKUMENTACIJA 'ekstualni unos h me i prezime učenika 'ekstualni unos h

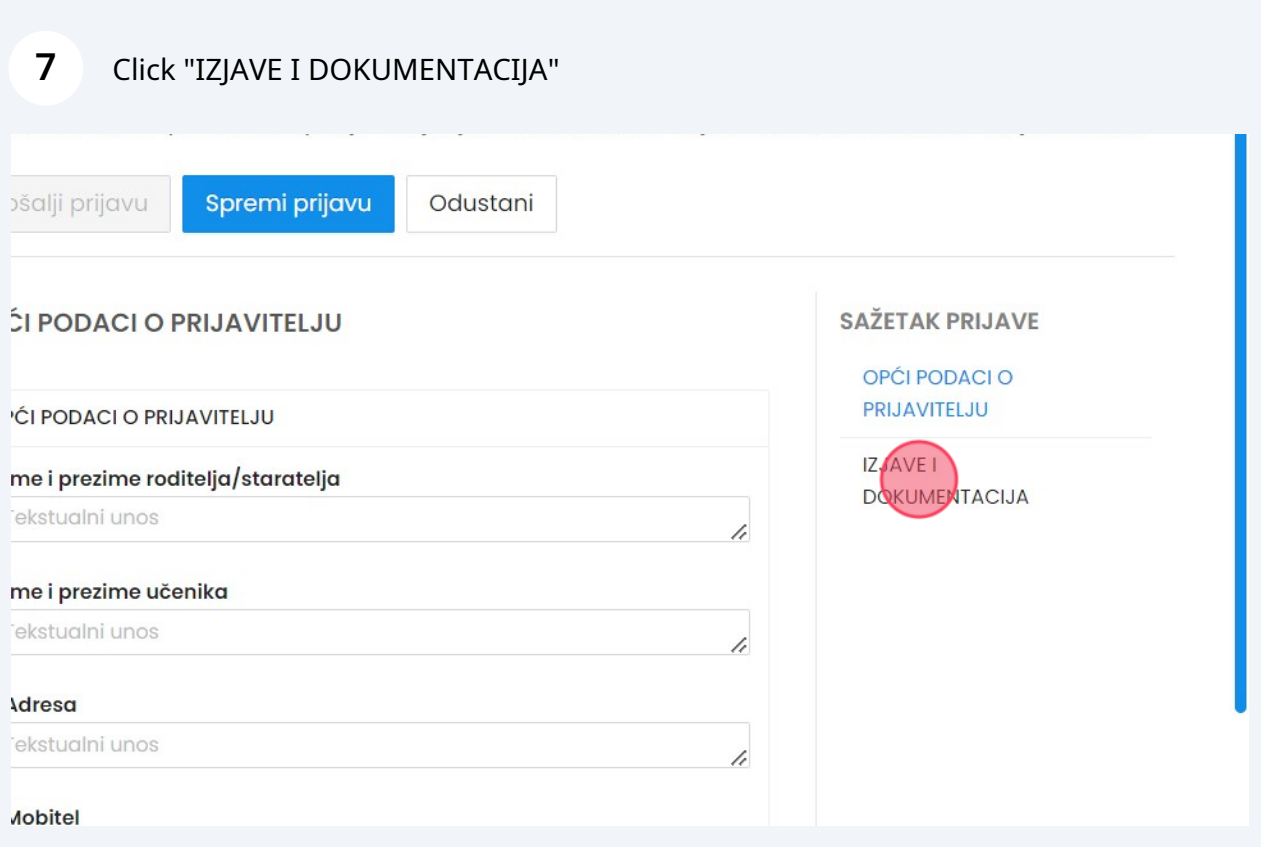

Kod izjave i dokumentacije imamo dvije vrsta polja. Izjavu koju treba označiti i potvrditi s kvačicom te polja sa učitavanjem datoteke gdje prilažemo sliku, presliku, dokument..

**8**

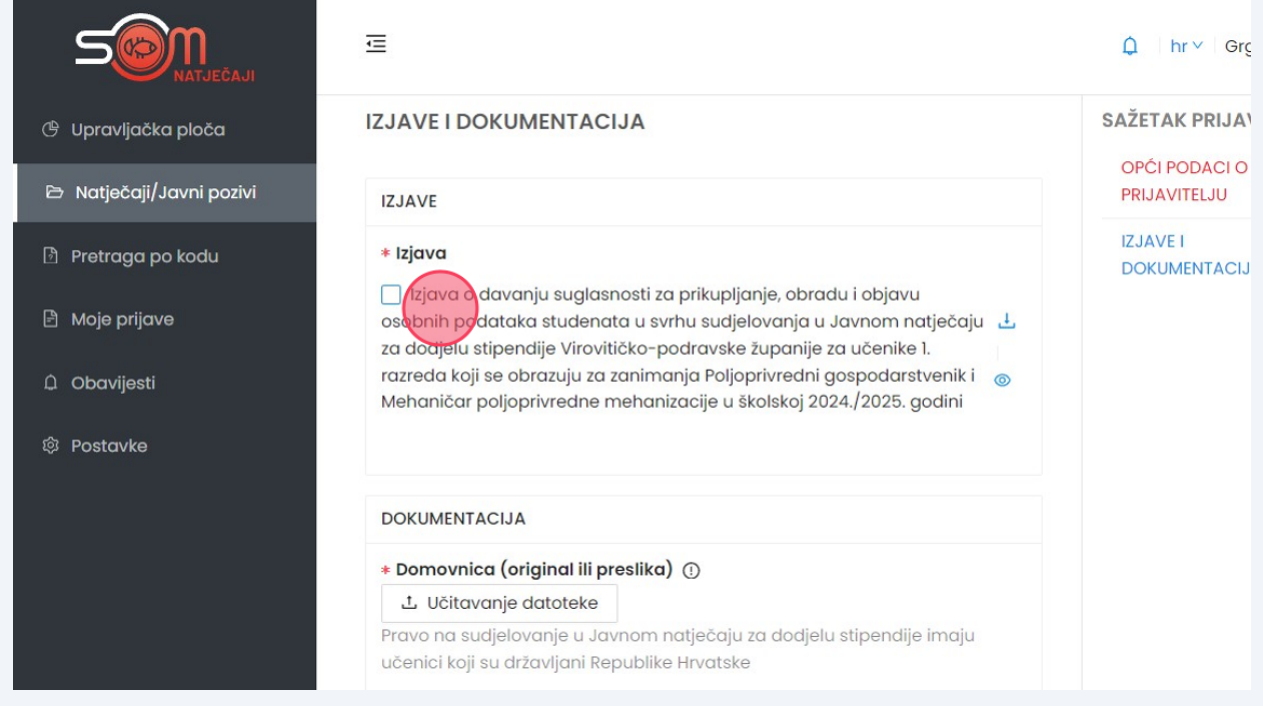

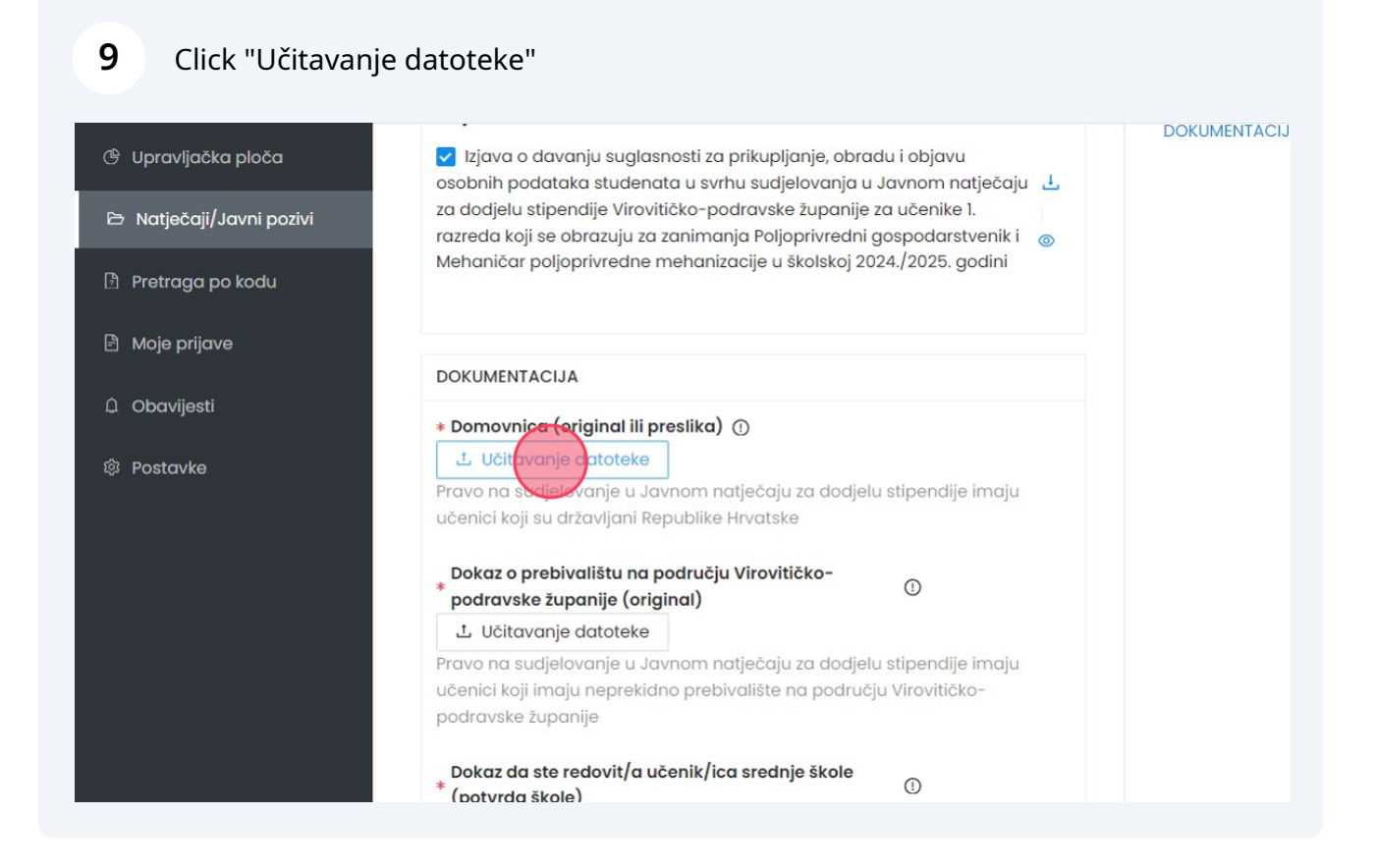

Navigate to **<https://som-natjecaj.eu/applicant/tenders/1174/bid-create>**

## **11** Klikom na spremi prijavu, spremamo kicu i podatke koje smo do sada upisali u natječaju, kasnije možemo skicu uređivati i dodatvati podatke koje još nismo popunili.

Nakon što su sva obavezna polja popunjena, polje "pošalji prijavu" će se zazeleniti i prijava će se moći poslati.

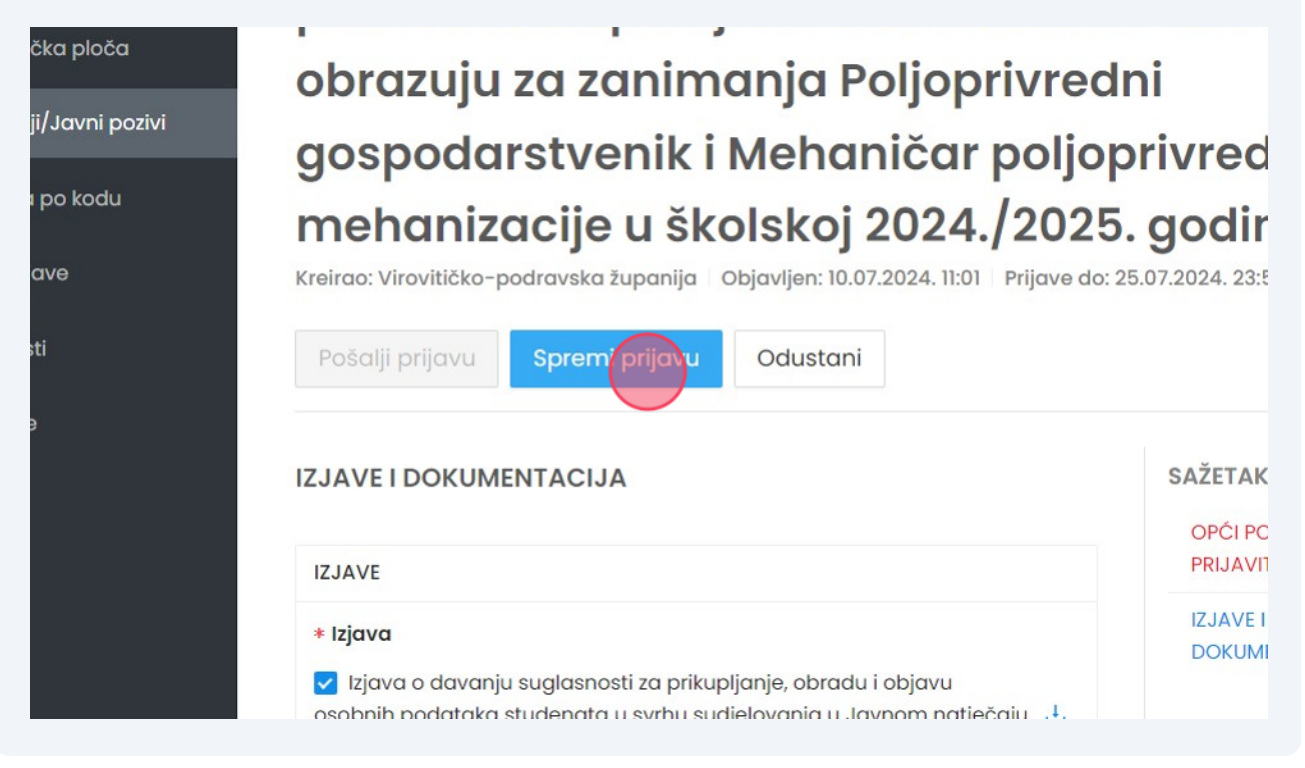